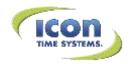

# Using Paychex Online Payroll Import and the Universal Time Clock

# RTC-1000 and SB-100 PRO Universal Time Clocks

### **Before Importing:**

Before you begin your payroll import using the Universal Time Clock export file, confirm the following were completed during your Paychex Online Payroll initial setup:

- Your company was designated as using Simple Labor Distribution.
- Your Submission Method was set to "Online" and the Import Usage was set to "Uses non-Paychex compliant files."
- Your earnings and deductions include and "overtime 2" pay type.

Contact your Paychex representative for assistance with confirming these items.

#### **Setting up the Import File:**

- 1. Log in to Paychex Online Payroll.
- 2. Access the Import File Setup page from the Home page. Click **Preferences** and select **Import File Setup**.
- 3. Confirm the File Format: filed default is Comma Delimited Unquoted Strings.(1)
- 4. Type 1 in the Number of Header Records: filed. (2) This field defaults to "0". Employee ID automatically displays in the Selected Fields list. (3)

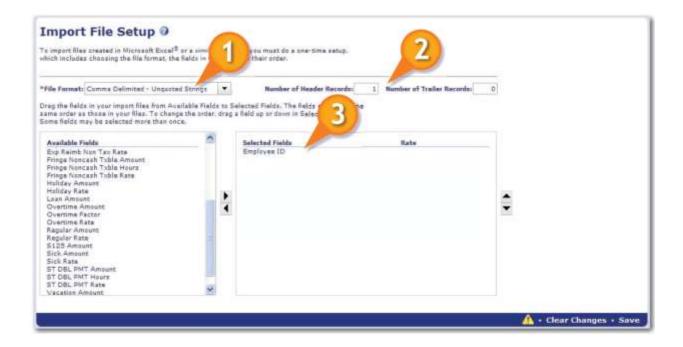

- 5. Using the right-facing arrow to the right of the Available Fields list, move the following fields into the Selected Fields list:
  - o Distributed Organization Unit
  - o Regular Hours
  - o Overtime Hours
  - o Overtime 2 Hours
  - Vacation Hours
  - Sick Hours
  - o Personal Hours
- 6. Click Save.

Once complete, the Selected Fields (1) list should display the following fields:

- o Employee ID
- o Distributed Organization Unit
- o Regular Hours
- o Overtime Hours
- o Overtime 2 Hours
- Vacation Hours
- o Sick Hours
- Personal Hours

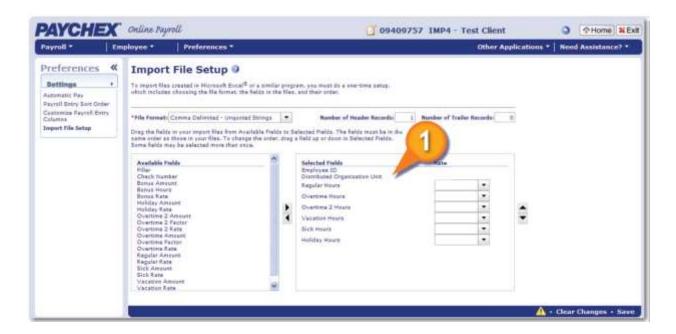

## **Importing Payroll Using the Universal Time Clock Export File**

- 1. Click Start Payroll and select Import. (1)
- 2. Click **Select File (2)** to locate the payroll file. Browse to find your saved payroll file.
- 3. Click Process. (3)
- 4. Review the messages received to confirm the file processed successfully.

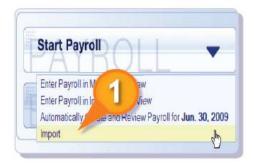

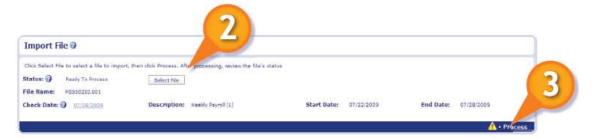

## **Review and Submit Payroll**

- 1. Once you finish importing and entering payroll, from the Import screen, cock **Go to Payroll** and select **Review Payroll.** (4)
- Confirm your payroll be reviewing the check and payroll totals of hours and earnings. To calculate and view the complete payroll, click Payroll Journal.

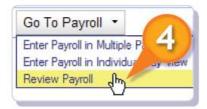

3. Click Submit Payroll to release your payroll to Paychex for processing. (5)

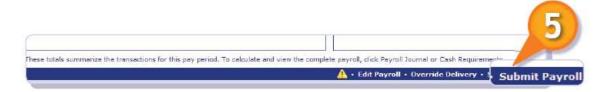